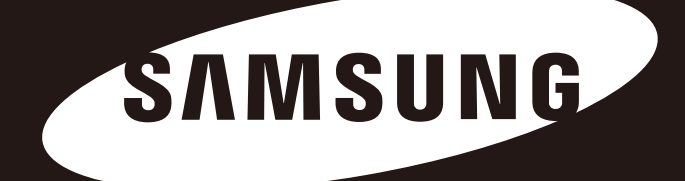

# S2 Portable Series

## USER MANUAL

External Hard Drive

## S2 Portable

- ·HXMU016DA · HXMU050DA
- HX-MU016DA · · HX-MU050DA
- · HXMU025DA · HX-MU064DA
- HX-MU025DA · · HX-MUD75DA
- · HXMU032DA · HX-MU010EA
- · HX-MU032DA · HX-MUT75DA
- · HX-MU040DA · HX-MUD10EA

## S2 Portable 3.0

· · HX-MTA25DA HX-MT025DA · · HX-MTA32DA HX-MT032DA · · HX-MTA50DA HX-MT050DA · HX-MTA64DA · HX-MT064DA · HX-MT010EA · HX-MTD75DA · HX-MTT75DA · HX-MTD10EA

# Read Me First

### About this Manual

Your product comes with a quick start guide and a user's manual.

Following the instructions and precautions of this manual will ensure easier and more enjoyable use of your S2 Portable Series External Hard Drive.

## Quick Start Guide

A start guide is provided with the purchase of S2 Portable Series External Hard Drive. The quick start guide explains product components and provides simple instructions on how to install the product.

## User's Manual

The User's Manual contains detailed information about features and instructions on using your S2 Portable Series External Hard Drive.

## Using this Manual

Carefully read and understand the "Handling Precautions" section before using the product. Failure to follow all the instructions as outlined in the Handling Precautions section could result in damage to you or to your S2 Portable Series External Hard Drive.

Refer to the Troubleshooting section first if you experience a problem with the product.

### Icon Guide

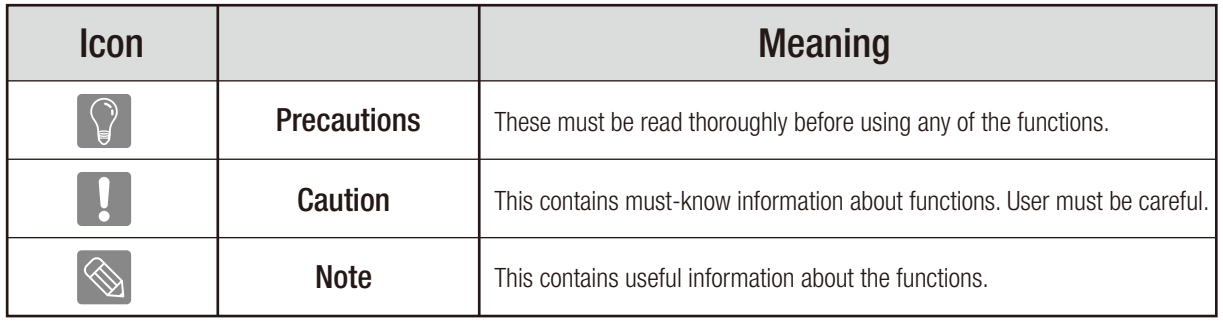

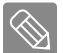

Software and user's manuals are available for download at the Samsung Hard Drive website (www.samsunghdd.com). The content of this User's Manual may change without prior notice for product improvement purposes.

# Handling Precautions

The following information serves to ensure user's safety and prevent damage to user's properties. Carefully read the information provided and use your product correctly.

### Supplied with the rated USB BUS Power

S2 Portable Series must use the USB Bus Power. Please connect to the USB Port supplied with the rated USB BUS Power.

## Installation Related

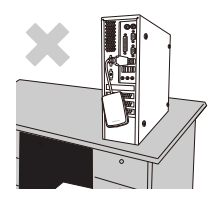

Use the product on a flat surface.

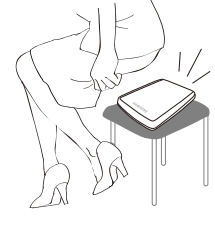

#### Do not sit on the product and do not place a heavy object over the product.

Product case or connector can be damaged and may cause a break down.

#### Data Cable Usage

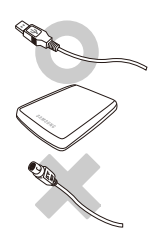

Standardized data cable.

This may increase the wrong operation and may cause a malfunction.

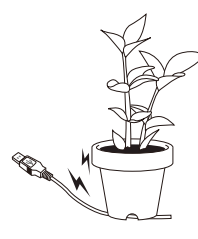

Do not severely bend the data cable and do not place a heavy object over the data cable.

If the data cable is damaged, it may cause a malfunction.

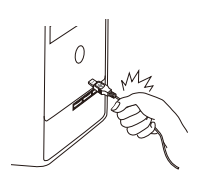

#### Do not unplug the data cable by severely pulling the cable.

This may damage connector on the product and may cause a problem with the product.

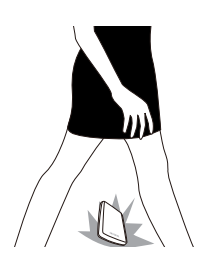

### Shock

The external drive is very portable and you may easily drop it. Take care not to drop and tip the product while carrying the external drive. If you make an impact on the external drive, it may cause bad sectors on the disk. Bad sectors can cause various and potentially read/write errors.

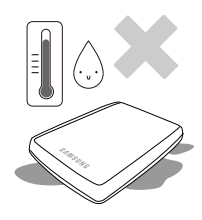

## **Humidity**

If you use the product in places exposed to humidity, it may danger of electric shock. In addition, prolonged exposure to moisture can corrode various parts and components.

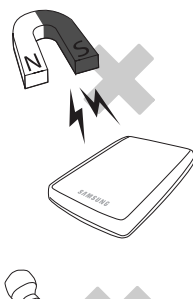

#### **Magnets**

Magnetic objects can cause various types of damage to the External Hard Drive, including data damage. Keep magnets and magnetic objects away from the external drive.

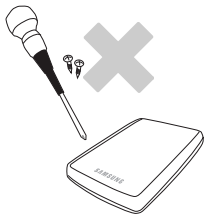

### Disassembly and Label Removal

For repair, please visit the designated (samsung) customer service center. Unauthorized disassembly, repair, or reform of the product and unauthorized removal of the labeling will void your warranty.

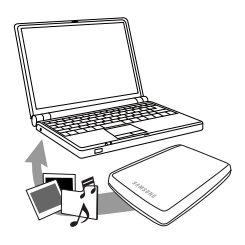

## Always Backup your Important Data

The external drive manufacturer does not guarantee data stored in the external drive and will not assume responsibility for any mental or material damage incurred during data recovery.

Backup : Storing the original and a copy on two or more separate and accessible storage media.

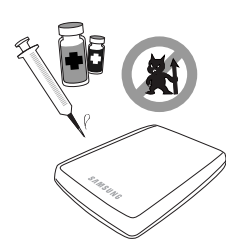

## Regular Virus Scanning

Frequently scan the device for viruses and protect the external drive from virus infection.

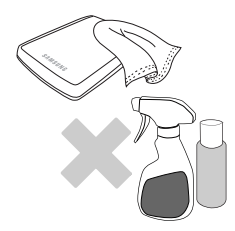

### Cleaning the product

Never use cleaning fluid or similar chemicals. Do not spay cleaner directly on the product. It may cause discoloration and deformation of the product.

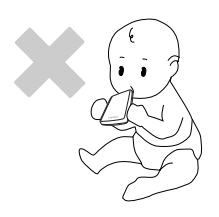

## Custody Related

Keep the product and accessories out of the reach of children. It may cause personal injuries and problem.

### Safely Remove Hardware

Always use the Safely Remove Hardware feature before shutting down the External Hard Drive or disconnecting the USB cable and power cable.

#### 1MB=1,000,000bytes / 1GB=1,000,000,000bytes / 1TB=1,000,000,000,000bytes

Actual accessible capacity may vary from advertised capacity due to formatting and partitioning of the hard drive, as well as due to your computer's operating system.

# Table of Contents

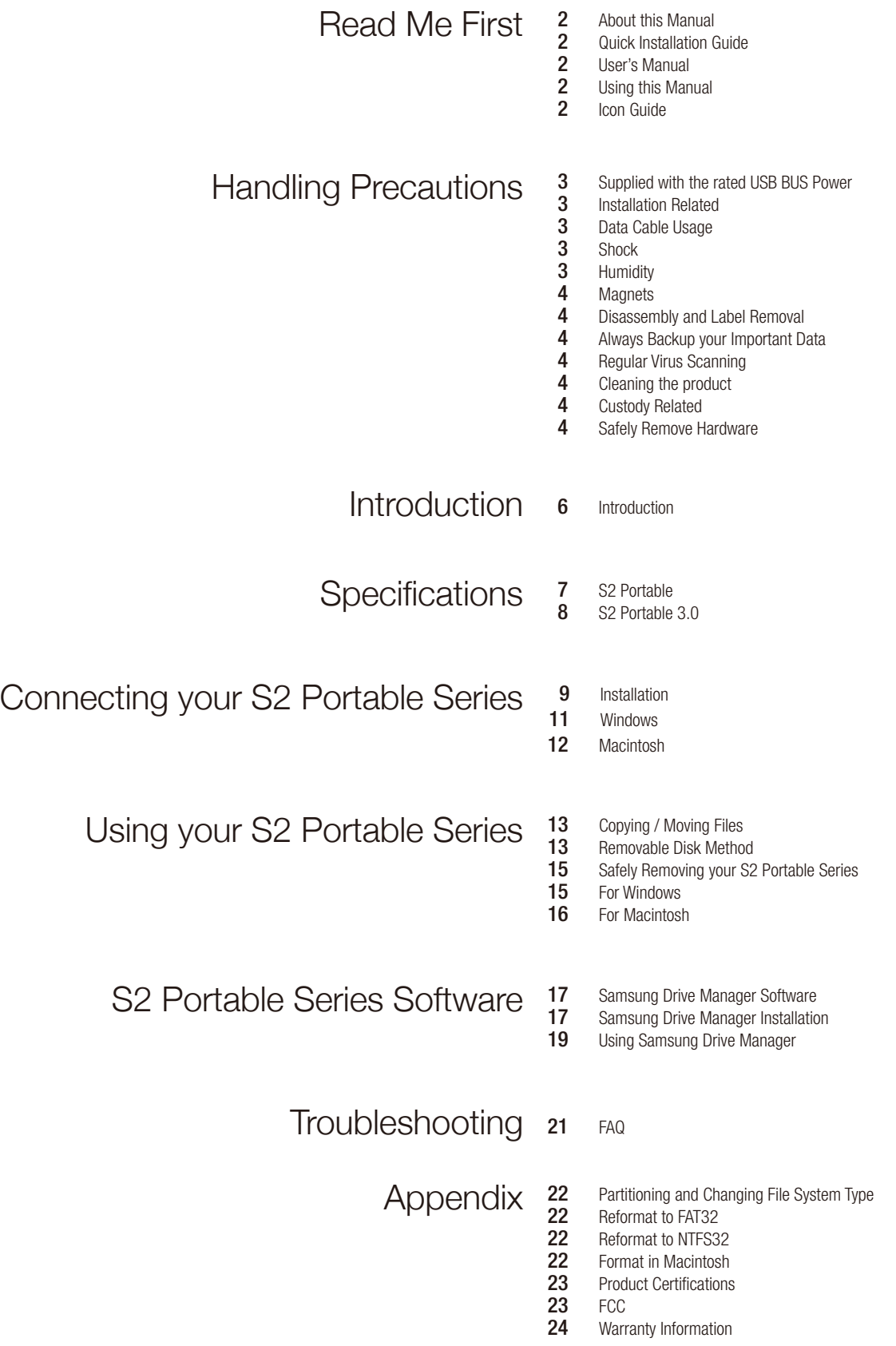

# Introduction

The S2 Portable Series External Hard Drive is a high-performance external hard drive that supports USB \*. Unlike conventional desktop disk drives, the S2 Portable Series External Hard Drive makes it possible for you to instantaneously add greater storage capacity to your system without having to take the computer apart.

This means that your S2 Portable Series External Hard Drive comes fully partitioned and formatted for your use and you can instantly access to the drive by simply plugging it into your computer through a USB port.

S2 Portable Series comes with Samsung Drive Manager which is a Windows-based integrated-management software that allows the convenient use of External Hard Drives.

Samsung Drive Manager supports various functions including auto backup, file/folder security, drive diagnosis, partition setup, and power settings.

\* S2 Portable : USB 2.0 S2 Portable 3.0 : USB 3.0

## Specifications (S2 Portable)

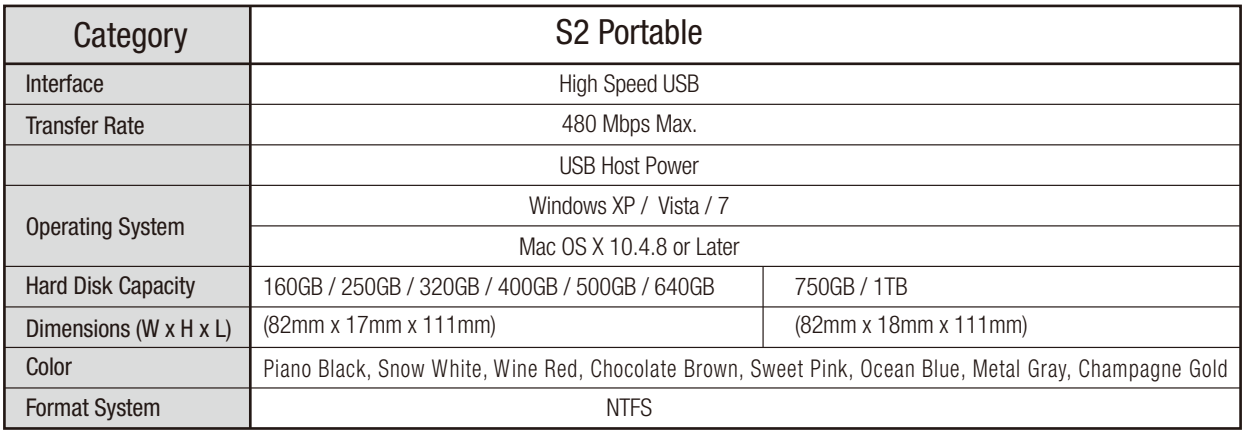

## System Requirements

- PC : Windows XP / Vista / 7
- Macintosh : Mac OS X 10.4.8 or Later
- Upgrade your operating system to the latest version to enjoy better performance and reliability.

### **Components**

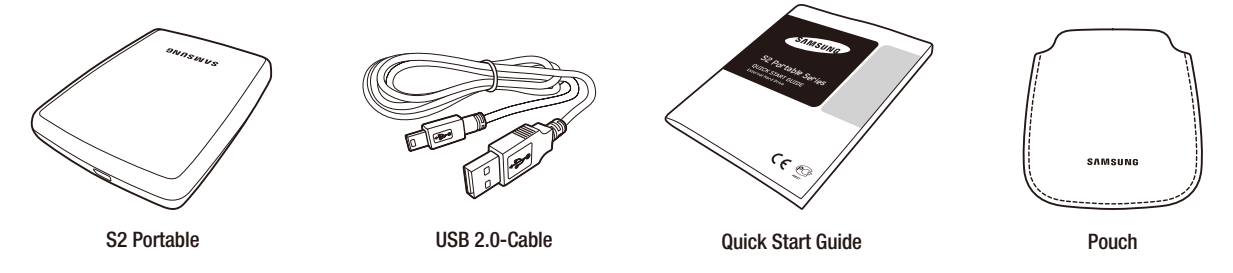

When you purchase a S2 Portable External Hard Drive, make sure that all components have been included in your product package.

### **Overview**

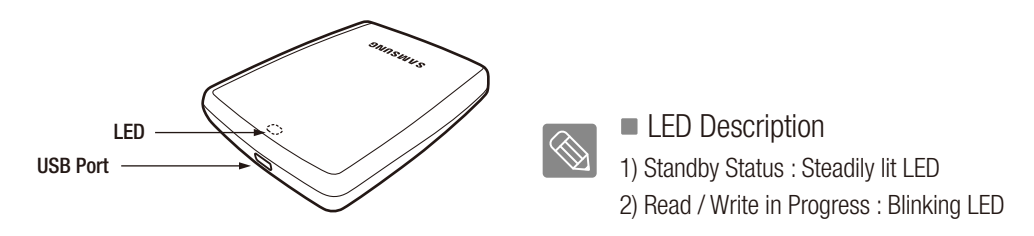

Some computers supply limited USB bus power. If your drive doesn't power on after connecting the USB cable, you may need to purchase a USB Y-cable from retailers or online shops.

## Specifications (S2 Portable 3.0)

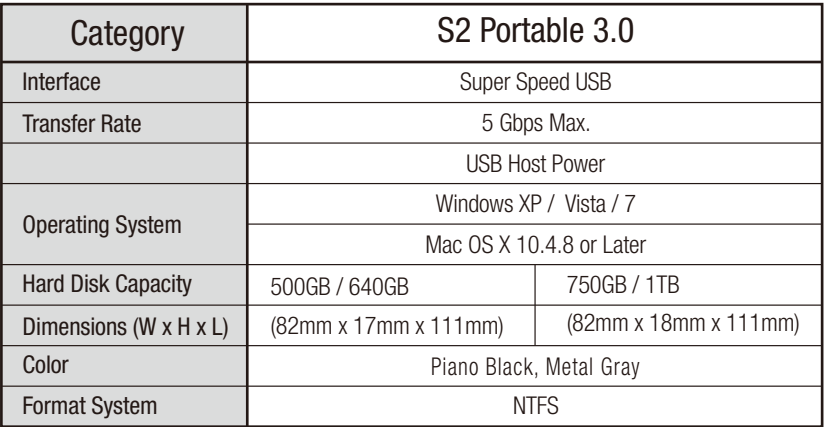

## System Requirements

- PC : Windows XP / Vista / 7
- Macintosh : Mac OS X 10.4.8 or Later Upgrade your operating system to the latest version to enjoy better performance and reliability.

## **Components**

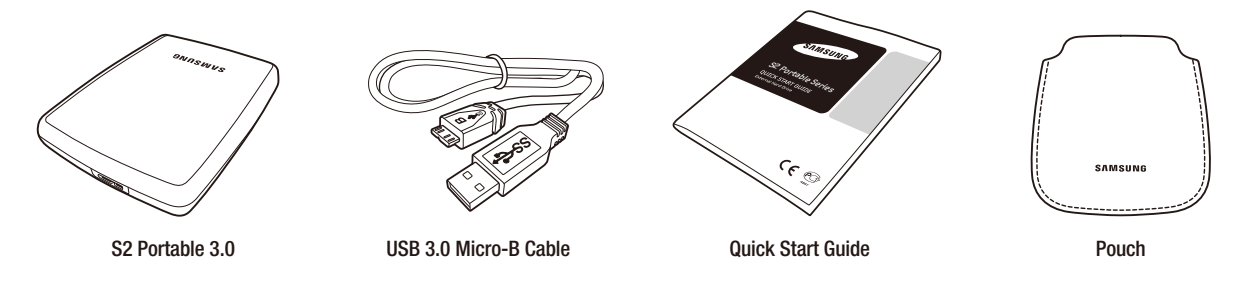

When you purchase a S2 Portable 3.0 External Hard Drive, make sure that all components have been included in your product package.

### **Overview**

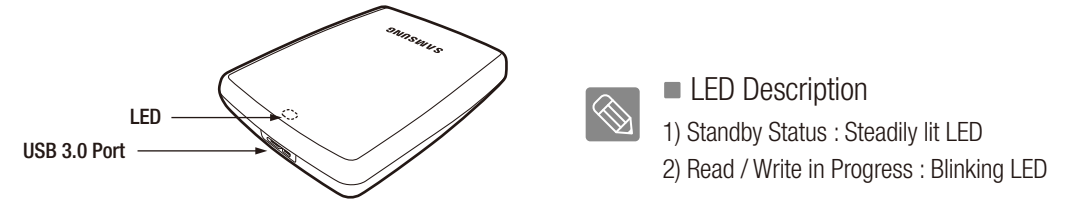

To use the S2 Portable 3.0 model at its Maximum speed, you need a PC or a Host Card that supports USB 3.0 interface.

## Connecting your S2 Portable

#### Installation

Verify that the computer meets the minimum system requirements as outlined in #System Requirements. Insert the USB cable to the desktop/laptop computer as shown in Figures 1 and 2:

● Figure 1. Connecting to a Desktop Computer

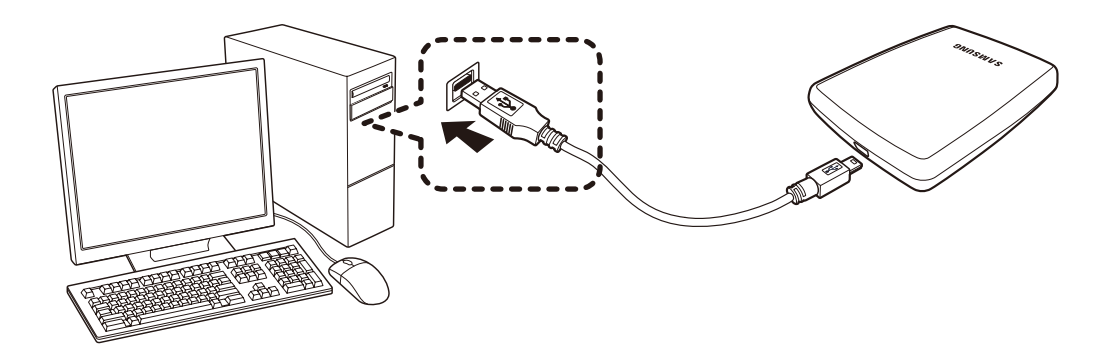

● Figure 2. Connecting to a Laptop Computer

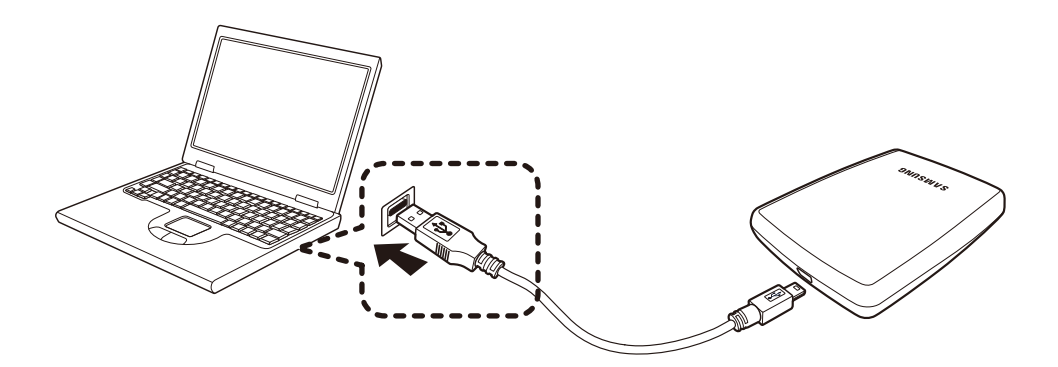

Your S2 Portable Series External Hard Drive will automatically activate once connected to the computer.

## Connecting your S2 Portable 3.0

#### Installation

Verify that the computer meets the minimum system requirements as outlined in #System Requirements. Insert the USB cable to the desktop/laptop computer as shown in Figures 3 and 4:

● Figure 3. Connecting to a Desktop Computer

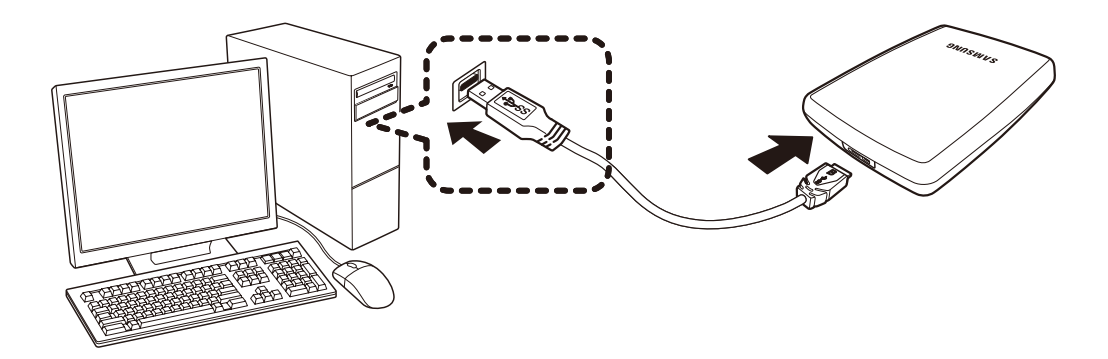

● Figure 4. Connecting to a Laptop Computer

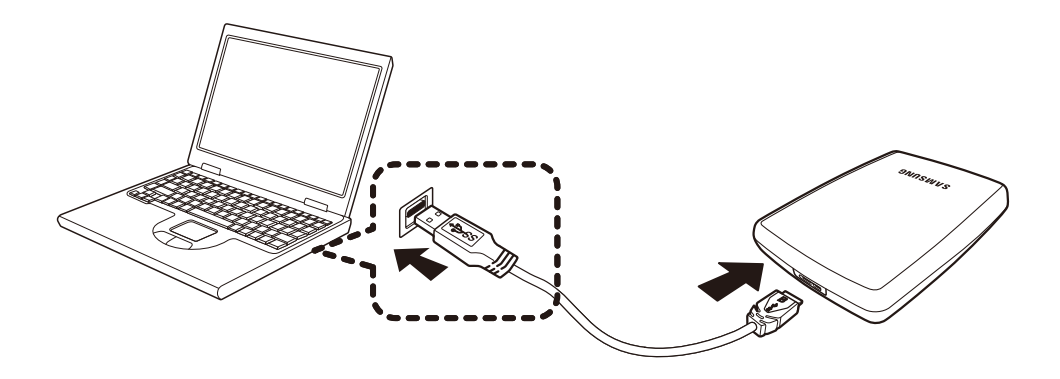

To use the S2 Portable 3.0 model at its maximum speed, you need a PC or a Host Card that supports USB 3.0 interface.

#### Windows

When you connect the S2 Portable Series External Hard Drive to the computer a small icon will appear in the system tray at the lower right corner of the screen.

#### ● Figure 5. System Tray indicating an external device

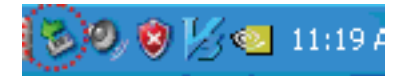

The operating system will recognize and display "Samsung" drive under "My Computer."

● Figure 6. In the Windows Explorer, you will see a new Samsung drive

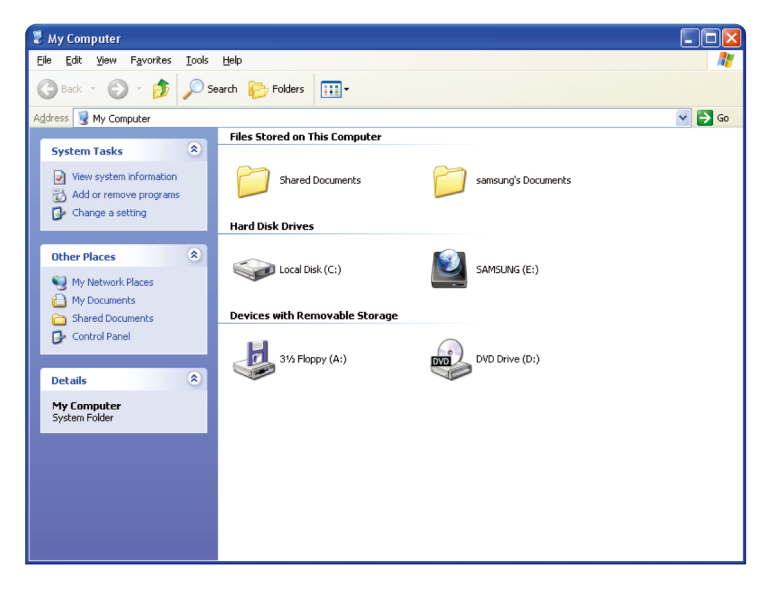

You are now ready to use the Samsung S2 Portable Series External Hard Drive.

#### Macintosh

Connect your S2 Portable Series External Hard Drive to the computer. Your Macintosh operating system will then generate a SAMSUNG.

#### ● Figure 7. Macintosh External Hard Drive connection icon

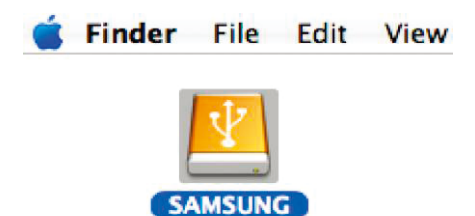

After clicking the SAMSUNG icon, the following folder will appear.

#### Figure 8. Macintosh Folders

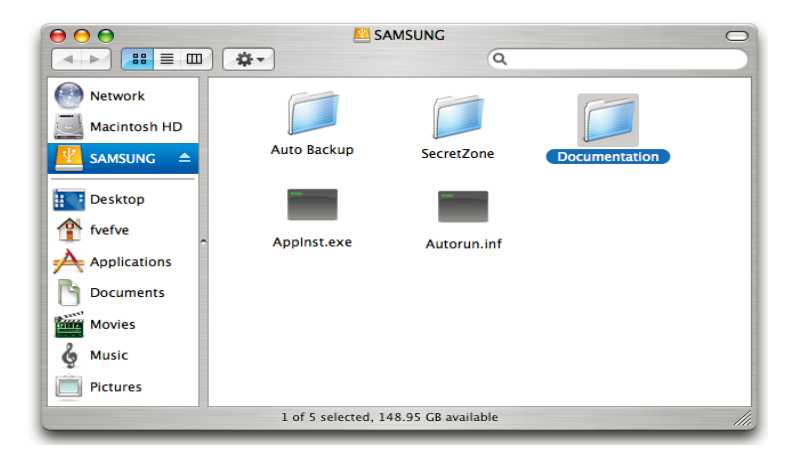

You are now ready to use the Samsung S2 Portable Series External Hard Drive. (Software included with your S2 Portable Series External Hard Drive does not support the Mac operating environment.)

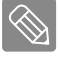

Samsung provides Samsung NTFS 3G driver which can be used to write data on NTFS-format External Hard Drives on Mac OS. Samsung NTFS 3G driver can be downloaded from the Samsung website.  $(\text{http://www.samsunghdd.com} \rightarrow \text{Support} \rightarrow \text{Download} \rightarrow \text{External HDD})$ 

# Using your S2 Portable Series

## Copying / Moving Files

Now that you h ave successfully installed your new S2 Portable Series External Hard Drive, you copy or move files or whole folders from your new S2 Portable Series to your computer and vice-versa.

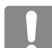

#### It is important to understand the difference between Copy and Move.

Copy : is to make a duplicate folder or file and store it so that you have two copies. Move : is to take a folder or file from one location and put it into another.

WHEN YOU MOVE A FOLDER OR FILE, YOU NO LONGER HAVE A BACKUP COPY.

Copy and paste files from the computer to the S2 Portable Series External Hard Drive (Removable Disk Method).

#### Removable Disk Method

For the purposes of this manual, we will make a copy of the Temp folder on the C drive of your computer and copy it to the S2 Portable Series External Hard Drive.

From the Windows Desktop click:

Start  $\longrightarrow$  Programs  $\longrightarrow$  Accessories  $\longrightarrow$  Windows Explorer

#### Figure 9. Getting to the Windows Explorer

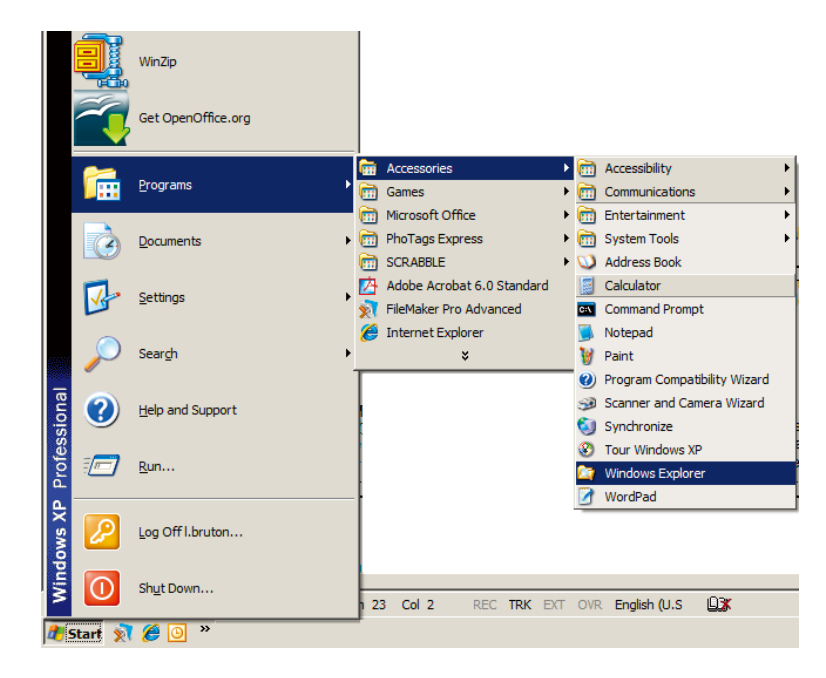

From the Windows Explorer, you will see various drive letters; A, C, your C drive is your local Hard Drive. The S2 Portable Series will most likely be the E drive however, it could be any drive letter. For the purposes of this manual, we will assume that the S2 Portable Series is the E drive. As well, for practice copying folders and files, we will copy the Temp folder onto the S2 Portable Series.

From the Windows Explorer screen: Click Local Disk C From the right-hand pane: Right-click the Temp folder  $\rightarrow$  Click Copy

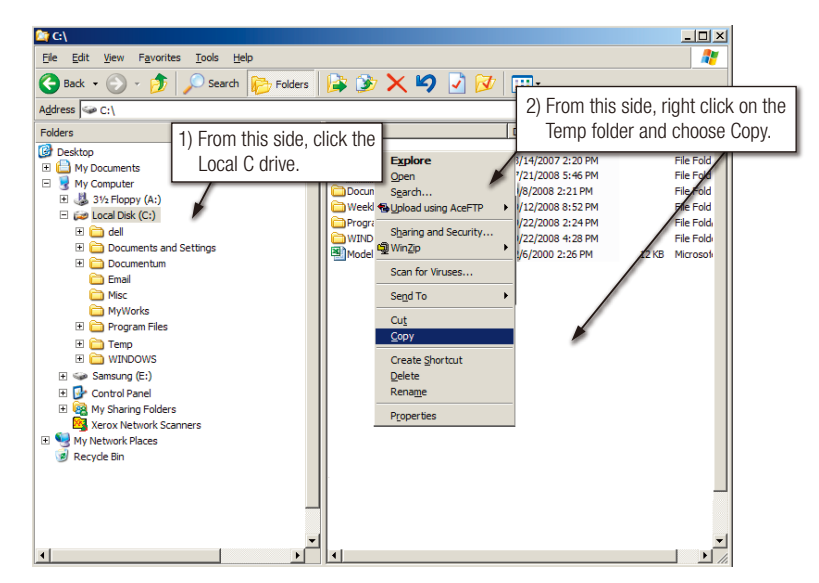

Figure 10. When you Right-Click on a file or folder, you get another menu.

Now, we will copy the Temp folder from the Local C drive, to the Samsung E drive. From the left pane in the Windows Explorer : Right Click Samsung  $E \rightarrow$  Click Paste

#### Figure 11. Using a Right-Click again, we can paste the Temp file onto the S2 Portable Series drive.

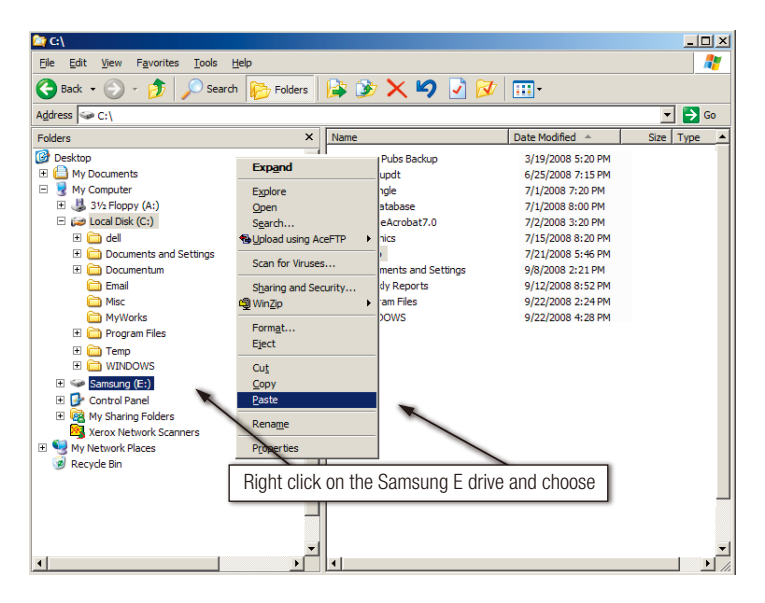

NOTE : Detaching the USB cable while file transfer is in progress can damage your computer and/or S2 Portable Series External Hard Drive. If you need to disconnect the USB cable, wait for the transfer process to complete first and then disconnect using the "Safely Remove Hardware" option.

## Safely Removing your S2 Portable Series

### For Windows

Right-click the arrow icon from the system tray at the lower right corner of your screen.

● Figure 12. The taskbar is located at the bottom-right of the screen.

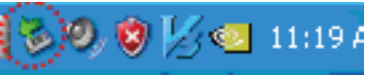

Click "Safely Remove Hardware."

Figure 13. The 'Safely Remove Hardware' prompt will list every device that is attached to your system.

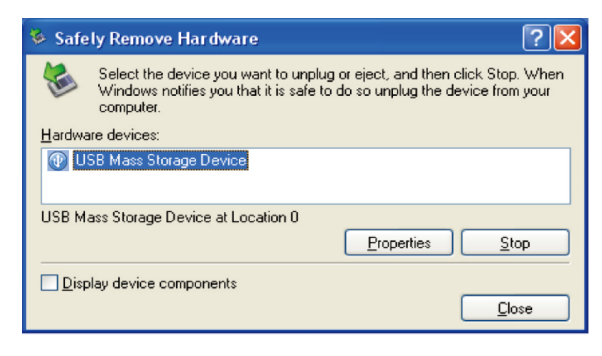

Click "Samsung S2 Portable Series USB device".

Figure 14. This prompt will list all of the Mass Storage Devices like your Local Hard drive and your S2 Portable Series Hard drive.

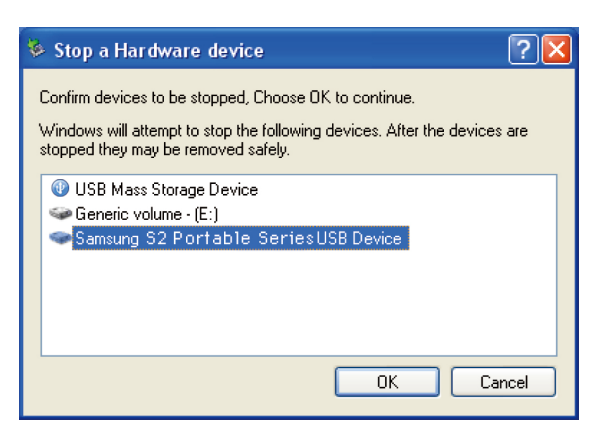

When you see the "Safely Remove Hardware" message, you may safely remove the device from the system.

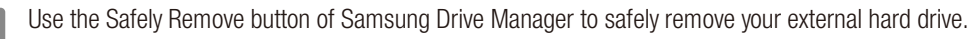

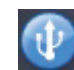

[Safely Remove button]

### For Macintosh

Click the external hard drive icon and select "Eject "SAMSUNG.""

#### Figure 15. For the Macintosh click the USB icon and choose Eject "SAMSUNG"

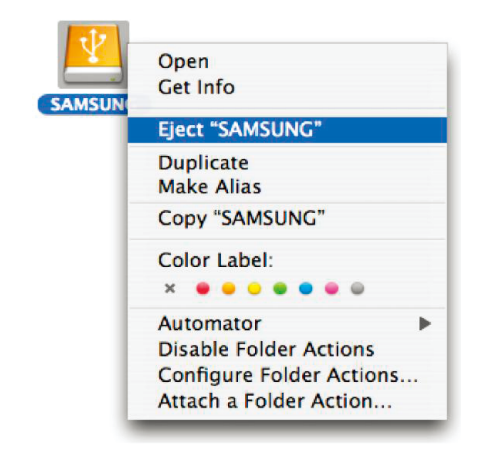

This safely disconnects the drive. It is now safe to detach the drive from the computer.

Do not disconnect S2 Portable Series External Hard Drive's USB cable from the computer while file transfer is in progress. Interrupting the file transfer could lead to data corruption and/or damage to your S2 Portable Series External Hard Drive.

# S2 Portable Series Software

### Samsung Drive Manager Software

Samsung Drive Manager is bundled software for Windows provided for the convenient use of your External Hard Drive. Samsung Drive Manager comprises Samsung AutoBackup (a personal backup solution), Samsung SecretZone™ (a personal data protection solution), Samsung Secure Manager (a secure external hard disk management solution) and Samsung External Hard Drive management tools.

Samsung Drive Manager must be connected to S2 Portable Series to operate.

For further details, refer to the user manual provided with S2 Portable Series.

Samsung Secure Manager cannot be used if your hard disk does not support the security function.

#### Samsung Drive Manager Installation

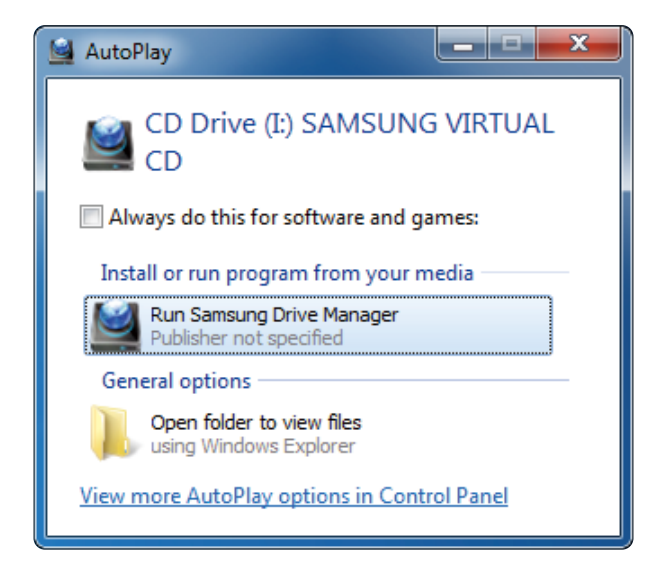

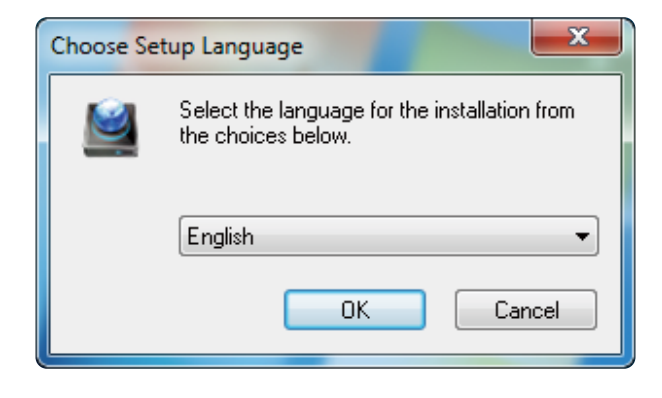

- 1. When your PC and Samsung External Hard Drive are connected, the Samsung Drive Manager installation screen is automatically displayed.
	- The installation screen is not automatically displayed on Windows Vista or Windows 7; you will need to manually run Samsung Drive Manager.exe on your Samsung External Hard Drive.
- 2. Select Run Samsung Drive Manager on the installation screen, and click [OK].

3. Select a language to perform the installation in.

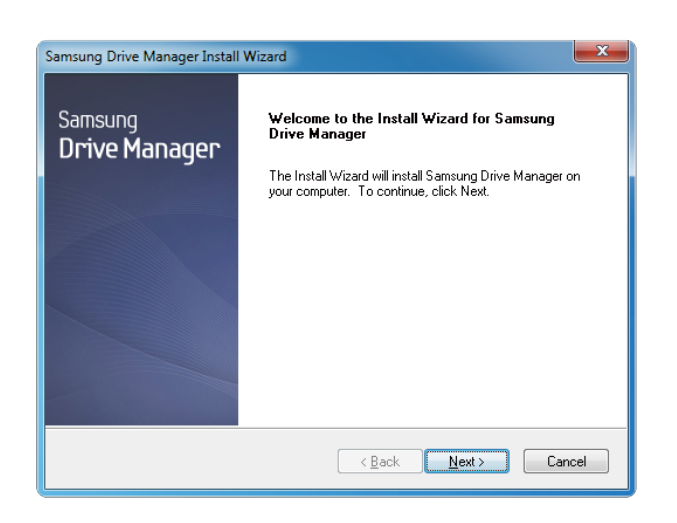

4. Once the preparation process is complete, InstallShield Wizards' greeting dialog will display.

#### 5. Click "Next".

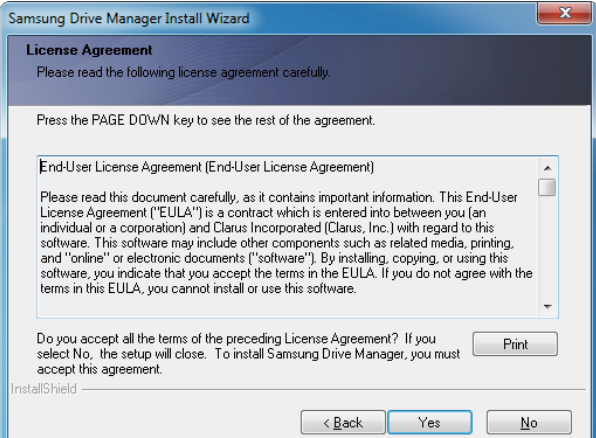

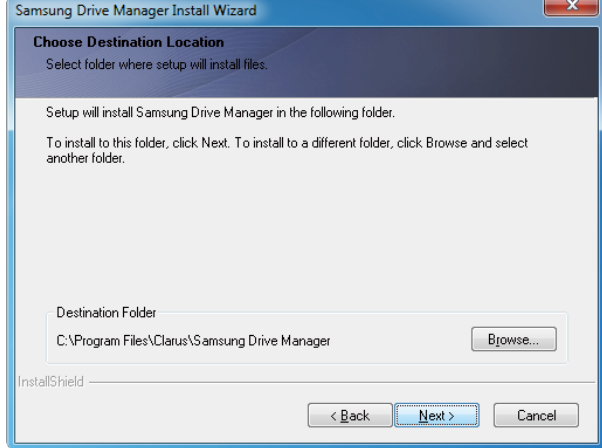

6. The dialog will display the end user license agreement. Carefully read the agreement. Select "Yes".

- 7. The installation folder selection screen is displayed for Samsung Drive Manager.
- 8. Set the installation folder and click "Next".

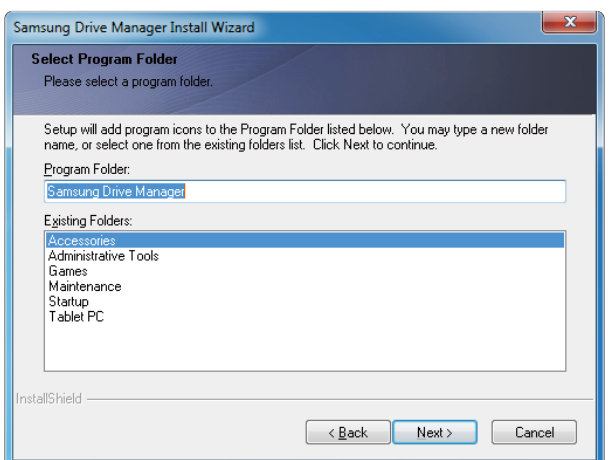

9. On the program folder selection screen, set the program folder in which to register Samsung Drive Manager icons and click "Next".

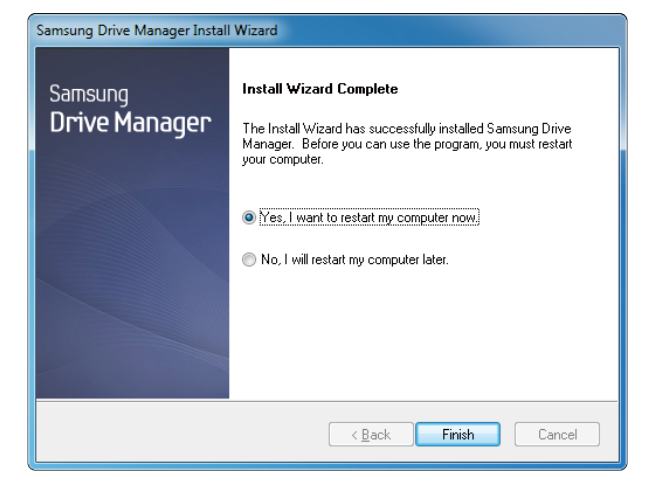

- 10. Your computer can be restarted after the program is installed.
- 11. Confirm system restart (if desired) and click "Done".
- Restart your computer when prompted to ensure  $\mathbf{u}$ normal execution of Samsung Drive Manager.

#### Using Samsung Drive Manager

Select Start (from the Windows start menu)  $\rightarrow$  All Programs  $\rightarrow$  Samsung  $\rightarrow$  Samsung Drive Manager Samsung Drive Manager.

The window shown below is displayed when the program is executed.

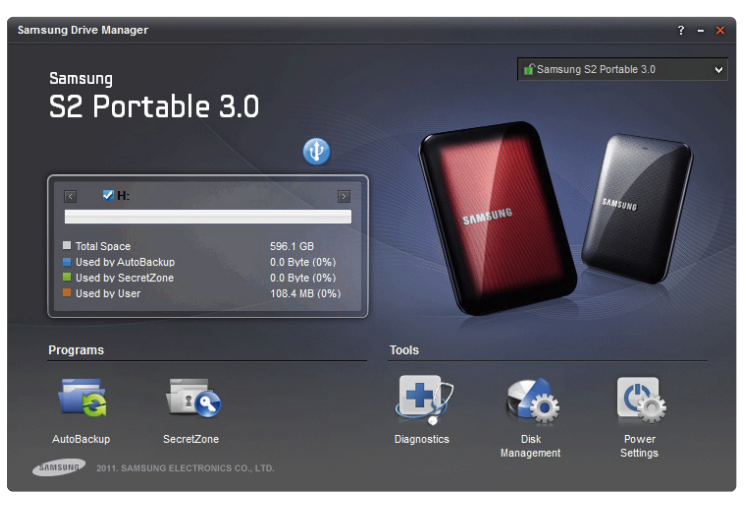

[ Samsung Drive Manager Screen ]

The main window of Samsung Drive Manager includes drive information, the Safely Remove Hardware button, program execution button and tool buttons.

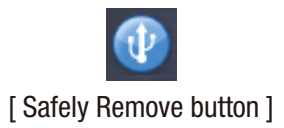

Click Safely Remove Hardware to safely remove your hard disk.

#### Some models do not support this function. Then the unlock button appears in dimmed color.

When backup sources are regularly backed up using Samsung AutoBackup, they are fully backed up only during the initial backup, and real-time backup (monitoring of backup data for auto-backup of changed data only) is performed subsequently for your convenience.

Samsung SecretZone™ is a personal information protection solution that lets you create and use an encrypted disk on your Samsung External Hard Drive.

By using Samsung SecretZone™, you can safely and conveniently protect important, confidential and personal data.

#### This function is not compatible with External Hard Drive that do not support power settings.

Refer to the Samsung Drive Manager User Manual provided with the product for further details. Samsung Drive Manager User Manual can also be downloaded from the Samsung website.

# Troubleshooting

- Check the USB cable connection.
- Check the LED light on the External Hard Drive.
- Check the power supply to S2 Portable Series External Hard Drive.
	- Ticking noise is an indication of insufficient power.
- If the drive is not being recognized, try plugging it into a different USB port.

## FAQ

#### Q1. File transfer takes too long.

#### A1. - USB 2.0

 You will experience slow file transfer speeds if your computer does not support USB 2.0 or if you do not connect S2 Portable Series External Hard Drive to a USB 2.0 port. Try connecting S2 Portable Series External Hard Drive to a different port or, if your computer does not support USB 2.0, purchase a separate USB 2.0 port.

#### - USB 3.0

 To use the S2 Portable 3.0 model at its Maximum speed, you need a PC or a Host Card that supports USB 3.0 interface and USB 3.0 Cable.

#### Q2. The actual storage capacity of S2 Portable Series External Hard Drive is different than the capacity shown on the packaging.

A2. Type of file system used for the drive, partitioning arrangement, type of operating system, and various other factors can affect the actual storage capacity displayed by your computer. (1MB=1,000,000bytes and 1GB=1,000,000,000bytes and 1TB=1,000,000,000,000bytes.)

#### Q3. I connected my S2 Portable Series External Hard Drive, and the computer seems to recognize it, but the drive won't show up under Windows Explorer.

A3. S2 Portable Series External Hard Drive is by default formatted to NTFS and will work normally when you connect it to your computer. However, if the partition has been erased or the file system has been changed to a one that's not recognized by Windows, the drive will not appear under Windows Explorer. Try formatting the drive to FAT32 or NTFS. (Caution : Formatting will erase all data stored in the drive.)

#### Q4. I am using Windows XP and cannot format the drive to FAT32.

A4. Windows operating systems that followed Windows NT have limited FAT32 formatting to 32GB. Therefore, if you wish to format your S2 Portable Series External Hard Drive to FAT32, you will need to download a format utility from our website

(Caution : Formatting will erase all data stored in the drive. We recommend that you back up your data before proceeding.)

#### Q5. My computer will not boot up properly.

A5. If you boot up your system with S2 Portable Series External Hard Drive connected to the computer, it's possible that your system's BIOS is attempting to boot from the External Hard Drive. Change the BIOS booting sequence or disconnect the External Hard Drive from the system and then try booting again.

#### Q6. I am using a Mac, and I can't copy files.

A6. If the drive has been formatted to NTFS, data stored in the drive can only be read by Mac systems. To use the drive on Mac OS X operating systems, use Samsung NTFS 3G Driver or reformat your drive. Samsung NTFS 3G driver : Refer to the 12 page

Reformat : Refer to the 22 page

## Appendix

WARNING – PARTITIONING AND FORMATTING YOUR DRIVE WILL PERMANENTLY ERASE ALL THE FILES ON THE DRIVE. DO NOT ATTEMPT TO DO THIS UNLESS ALL OF YOUR FILES HAVE BEEN BACKED UP AND CHECKED FOR RELIABILITY AND READABILITY.

### Partitioning and Changing File System Type

It's possible to partition your S2 Portable Series External Hard Drive and change the file system type.

- Reformat to FAT32
- Reformat to NTFS
- Reformat in Macintosh

## Reformat to FAT32

- Re-format your external hard drive as FAT32 using Samsung Format Utility or Samsung Drive Manager.

 Samsung Format Utility : log on to www.samsunghdd.com Samsung Drive Manager : Refer to page 17.

### Reformat to NTFS

#### Following describes formatting to NTFS in Windows XP:

- Connect S2 Portable Series External Hard Drive to the computer.
- Click "Start" from the lower left corner of your screen.
- Right-click "My Computer" and then select "Manage."
- From the "Computer Management" tool, select "Disk Management."
- Right-click the drive you wish to format and then select "Delete Partition."
- Once drive partition has been deleted, right-click the drive you wish to format and then select "New Partition" as shown in the diagram below.
- From Create Partition Wizard, select "Primary Partition" and then enter the desired size of the partition.
- From the "File System" menu, select "NTFS" and format.

### Format in Macintosh

#### Following describes formatting in Mac OS X:

- Launch Mac OS X's "Disk Utility" tool.
- Open the main drive folder from the desktop. Open the "Applications" folder and then the "Utilities" folder.
- Select the "Disk Utility" file.
- Select the drive you wish to reformat.
- Select the "Erase" menu.
- Select "Mac OS Extended (Journaled)" from "Volume Format" menu and then Click "Erase" button
- Once formatting is complete, the drive will appear on your desktop.

### Product Certifications

CE (European Union/Community) **VCCI** (Voluntary Control Council for Interference by Information) FCC (Federal Communications Commission) C-TICK **KCC** (Korea Communications Commission) **BSMI** (Bureau of Standards, Metrology and Inspection) cUL (C- Underwriter's Laboratories, Inc) TUV (Technischer Uberwachungs Verein) CB

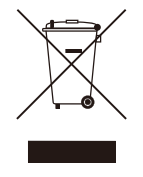

This marking on the product, accessories or literature indicates that the product and its electronic accessories (e.g. charger, headset, USB cable) should not be disposed of with other household waste at the end of their working life. To prevent possible harm to the environment or human health from uncontrolled waste disposal, please separate these items from other types of waste and recycle them responsibly to promote the sustainable reuse of material resources.

Household users should contact either the retailer where they purchased this product, or their local government office, for details of where and how they can take these items for environmentally safe recycling.

Business users should contact their supplier and check the terms and conditions of the purchase contract. This product and its electronic accessories should not be mixed with other commercial wastes for disposal.

### **FCC**

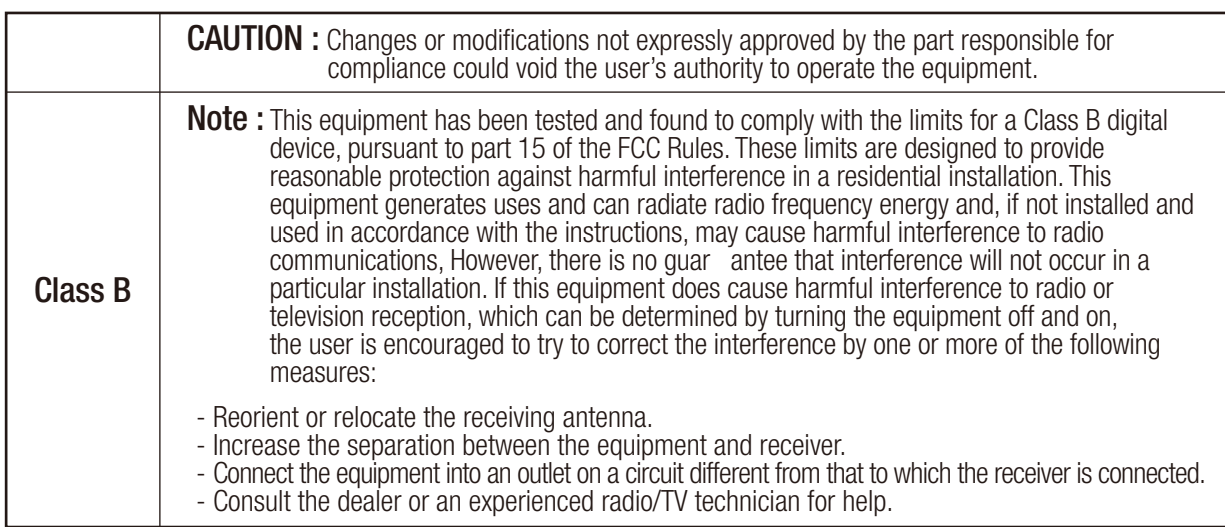

# Warranty Information

The following limited warranty applies to the Samsung external hard disk drive but does not supersede regional and national laws and regulations.

## Limited Warranty

Samsung makes the following limited warranties during the warranty period: (a) the Products will function properly under normal use; (b) the Products will be free from defects in materials or workmanship; (c) the Products will conform to the published specifications; and (d) the Products will conform to any additional specifications agreed to in writing by the parties.

Samsung warranties do not cover any problem that is caused by (a) commercial use; accident; abuse; neglect; shock; electrostatic discharge; heat or humidity beyond product specifications; improper installation; operation; maintenance or modification; or (b) any misuse contrary to the instructions in the user's manual; or (c) lost passwords; or (d) malfunctions caused by other equipment.

Our limited warranties are void if a product is returned with removed, damaged, or tampered labels or any alterations (including removal of any component or external cover). Our warranties do not cover data loss – back up the contents of your drive to a separate storage medium on a regular basis. Also, consequential damages; incidental damages; and costs related to data recovery, removal and installation are not recoverable under our warranties.

### Warranty Period

The warranty period for product is three (3) years from the documented date of purchase from Samsung or a Samsung' authorized reseller.

## Customer Service

To request warranty service, please contact the place of purchase, or visit our web site (www.samsunghdd.com) for information on obtaining service or an RMA (Return Material Authorization) number. Submit your phone number, e-mail, address, name, product model, and serial number(s) and an RMA number with all pertinent information will be provided to you for returning product to Samsung. When you return the product to Samsung, the product must be properly packaged in original packing with a traceable forwarder and freight prepaid to the return address listed on the RMA. Remember to write the RMA number on the out side of box, or the shipment will be refused and returned to you at freight collect.

Samsung, or an authorized Samsung service center, will replace your product with a functionally equivalent product. Samsung will not return your original drive and data recovery is not included.

It is highly recommended that you backup your data. Once your drive is received at Samsung, the ownership of the product and all content therein will be transferred to Samsung.

Please contact Samsung with any comments or inquiries at www.samsunghdd.com

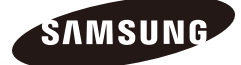

#### Samsung Electronics Co., Ltd.

STORAGE SYSTEM DIVISION HEAD OFFICE: 416, MAETAN-3 DONG, YEONGTONG-GU, SUWON SI, GYEONGGI-DO, KOREA, 443-742 FAX : 82-54-479-5801

#### **Copyright**

Samsung Electronics reserves all copyrights to the content of this manual. Copyright laws prohibit reproduction of this manual in part or whole by any third party without the explicit consent of Samsung Electronics. Sa msung Electronics does not assume any patent responsibility for the use of information contained in this manual.

#### Disclaimer

This user's manual has been subjected to thorough reviews and verifications to ensure accuracy of its content and contains information that's pertinent to the model and series it describes at the time of publication. However, content of this manual and/or product specifications are subject to change without prior notice and with no direct or indirect liability on Samsung Electronics' part concerning such change.